#### B SH HAUSGERÄTE GMBH

# **Description**

This application provides details of quantity requirements for each Factory Location, based on Requirement Date, Purchasing Document and planned or production order. Suppliers can review Open Required Quantity, Cumulative and Unrestricted quantity, and also Earliest Time for each planned or production order, so as they can source materials on time.

# Transaction in Old Supplier Portal

On the previous portal this transaction can be found as "Daily Requirement List" and "Range of Coverage List"

## Features

## **How to search all issues for the current month?**

You would simply insert the required dates/timeline and select 'Issues' in the drop-down. Then click 'Go'.

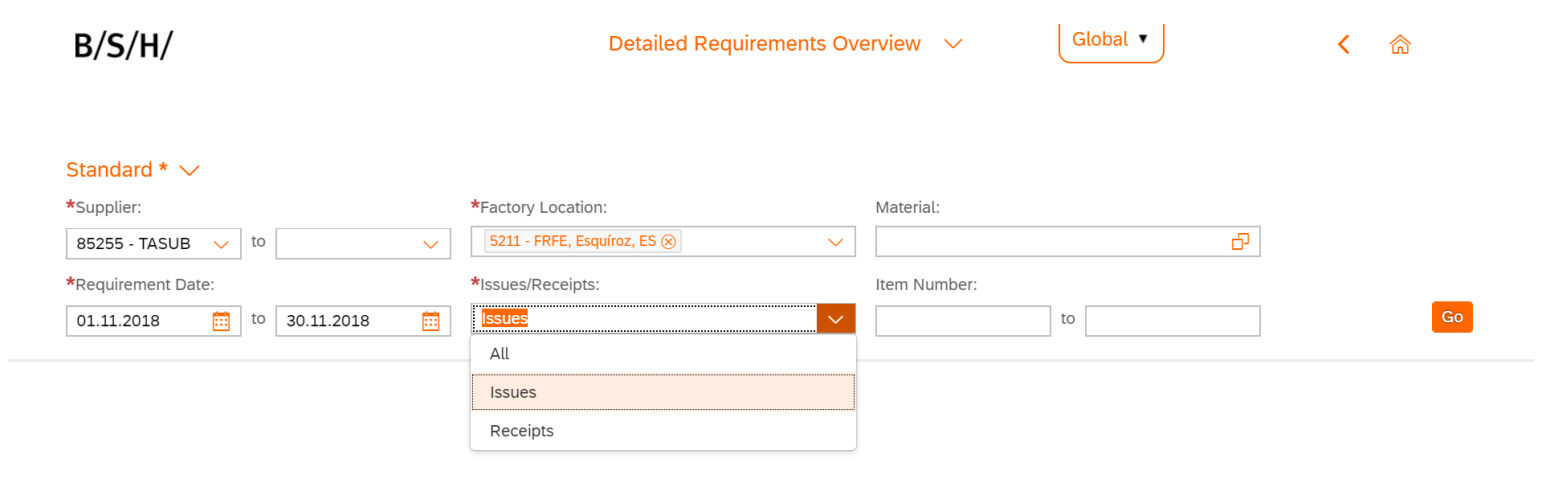

This will bring up a table (like below), where you can change the table headings, sort the table and download via buttons in the top right and bottom right corner respectively (explained further in common functionalities document).

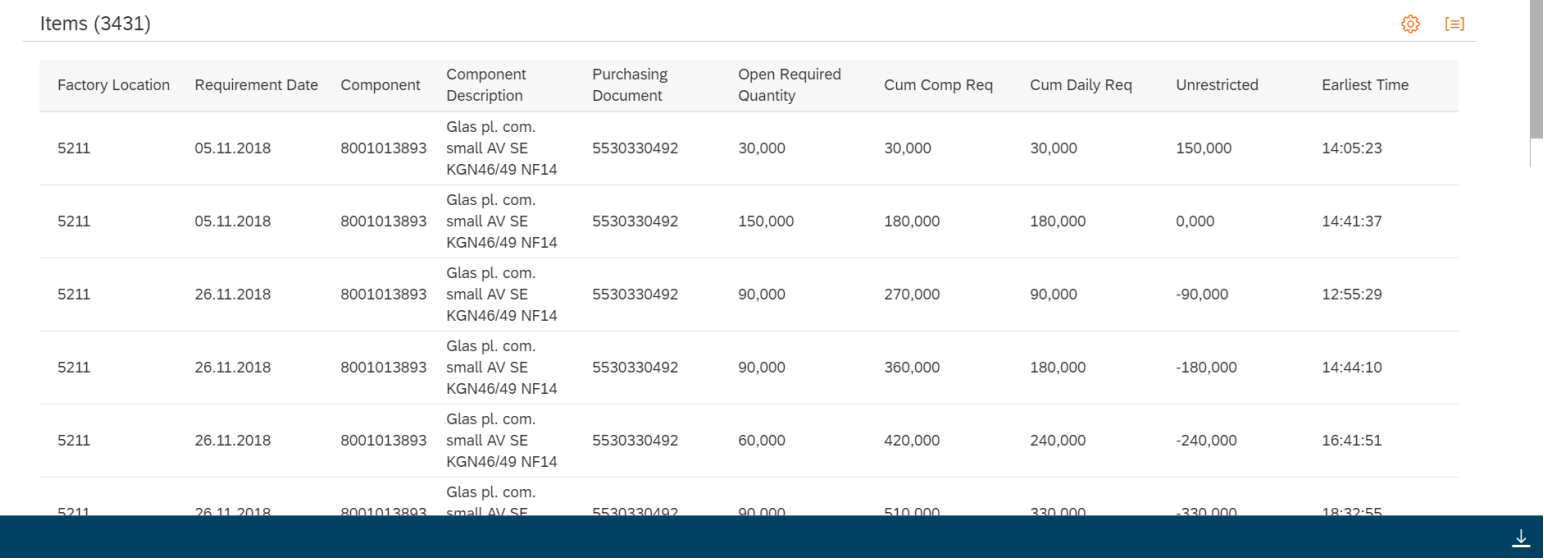

### **How to search all receipts for the current month?**

You would follow the same steps as above. However instead of selecting 'Issues' you would select 'Receipts' instead. To see both 'Issues' and 'Receipts' in the same table you would simply select 'All'.'

#### B SH HAUSGERÄTE GMBH

### **How to save a search as my default search?**

To do this (as in other applications) please click the drop down arrow in the top left corner, click 'Save As'. Then the following pop-up will appear, where you can name the search and set as default, by clicking the tick box, then 'OK'.

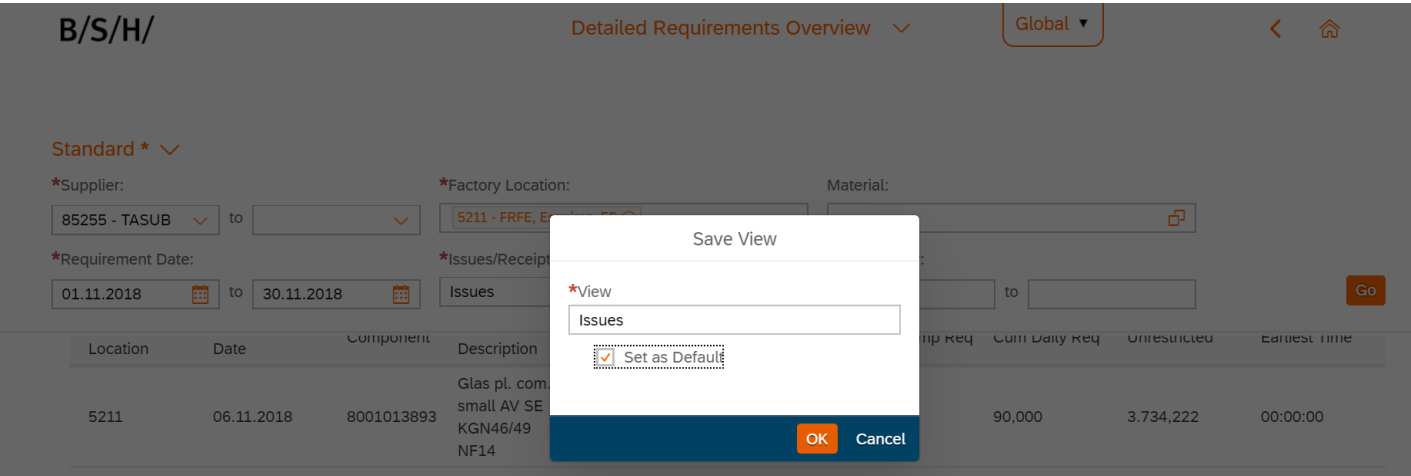

#### B SH HAUSGERÄTE GMBH

### **How to see all issues and receipts for a specific material(s)?**

Please select both issues & receipts, then click the materials pop out, where you can select the material(s) from the list or you can define the conditions of the materials, by excluding/including specific materials and clicking 'OK'.

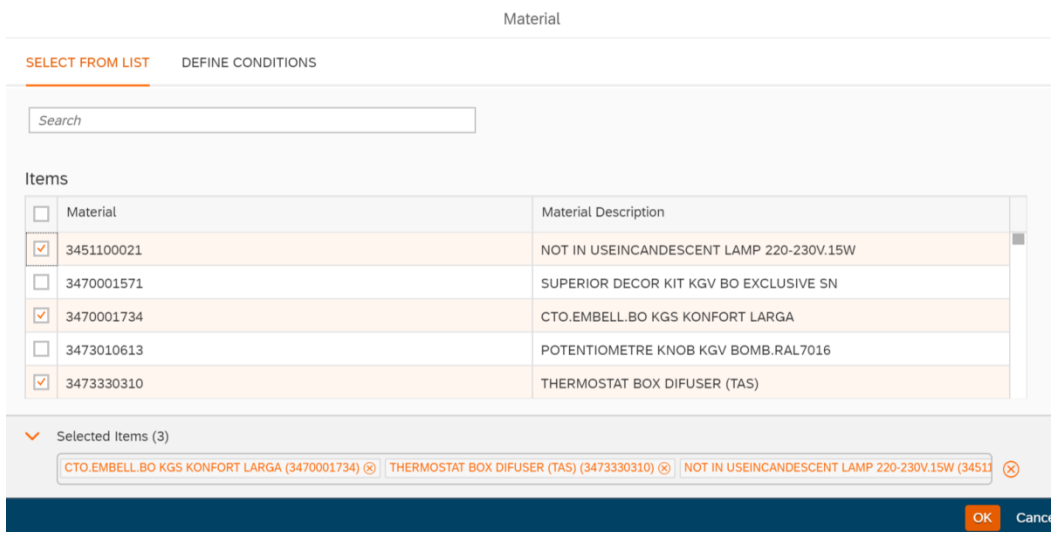

#### B SH HAUSGERÄTE GMBH

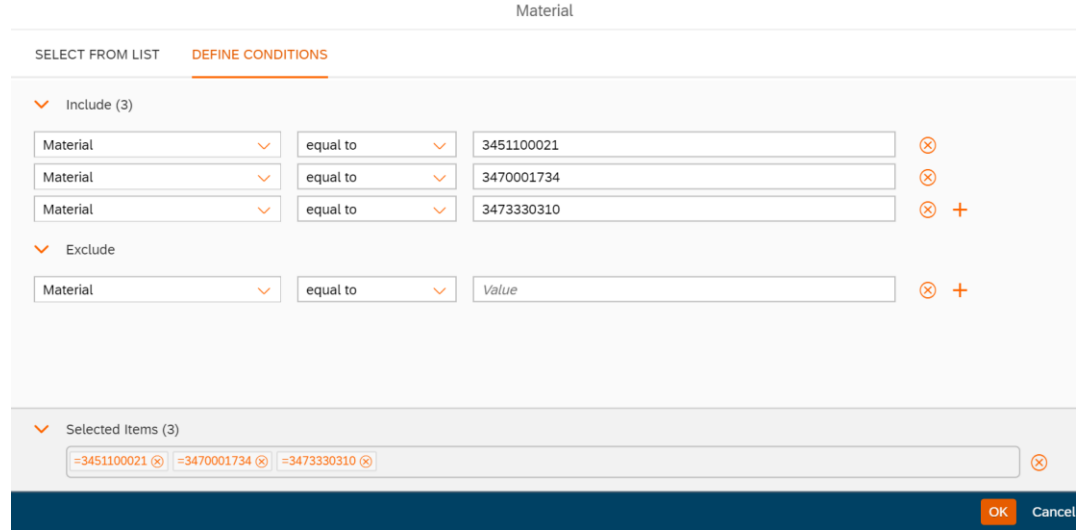

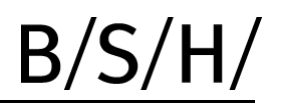

### **How to save a search as my default search/variants?**

To do this you simply need to click the 'Default' drop down menu after you have chosen your search parameters (but before pressing 'Go') and click 'Save As'.

Default  $\vee$ 

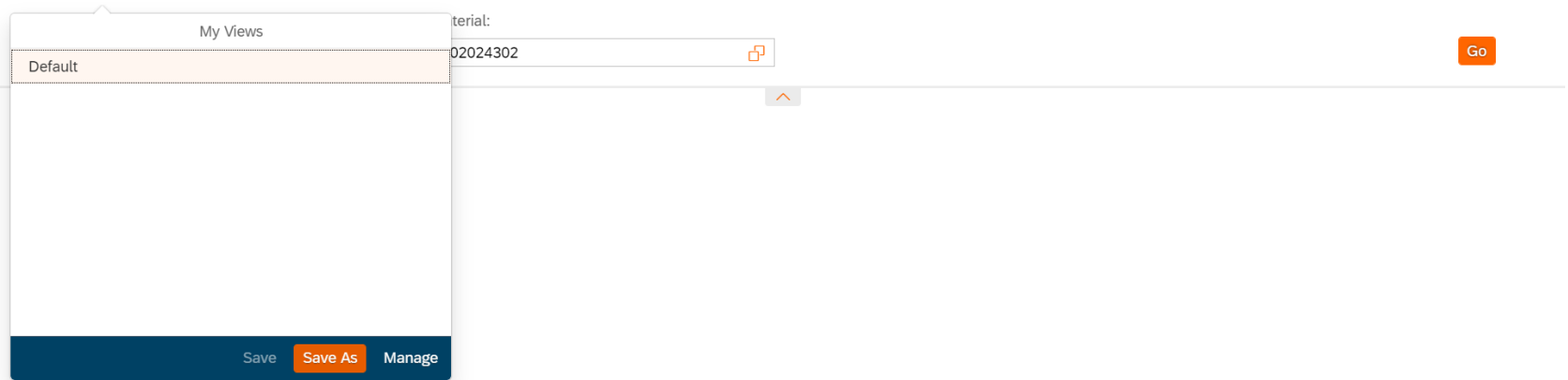

This will bring up a 'Save View' pop-up, where you can give it a name and in this case; select the 'set as Default' box. Then finally, click 'OK' to save.

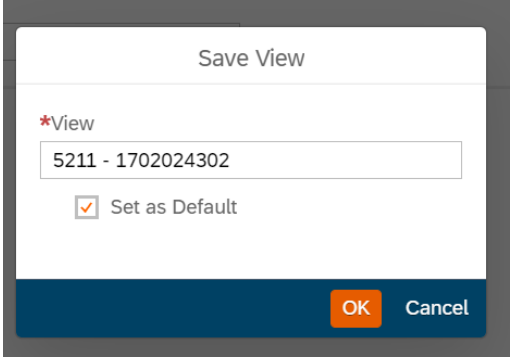

## B SH HAUSGERÄTE GMBH

# Preview

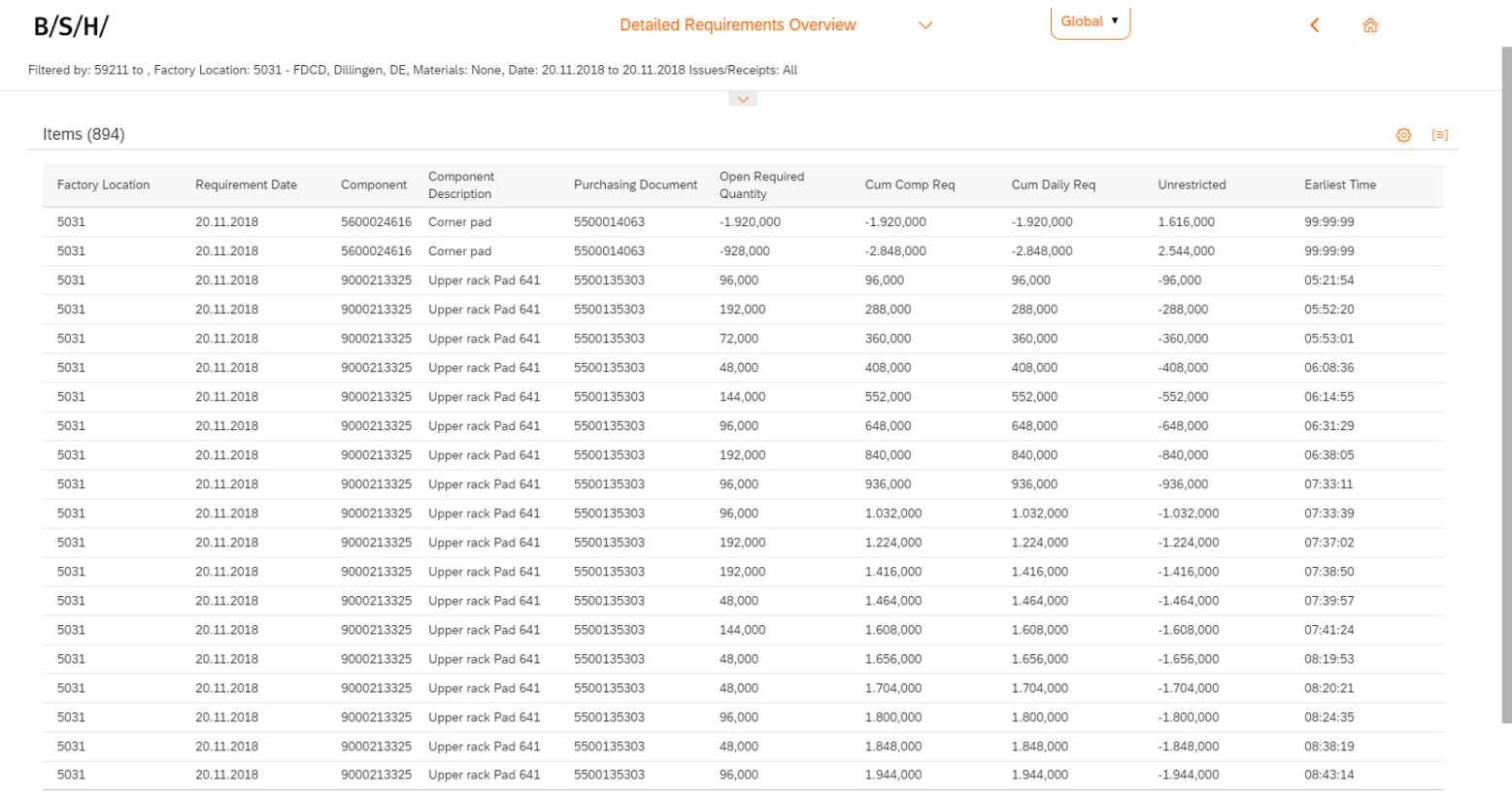

 $\overline{\mathcal{F}}$ 

I

### **How to save a search and a layout as a variant?**

## First of all application should be ran and data shown, once you have it, you need to click on the options wheel:

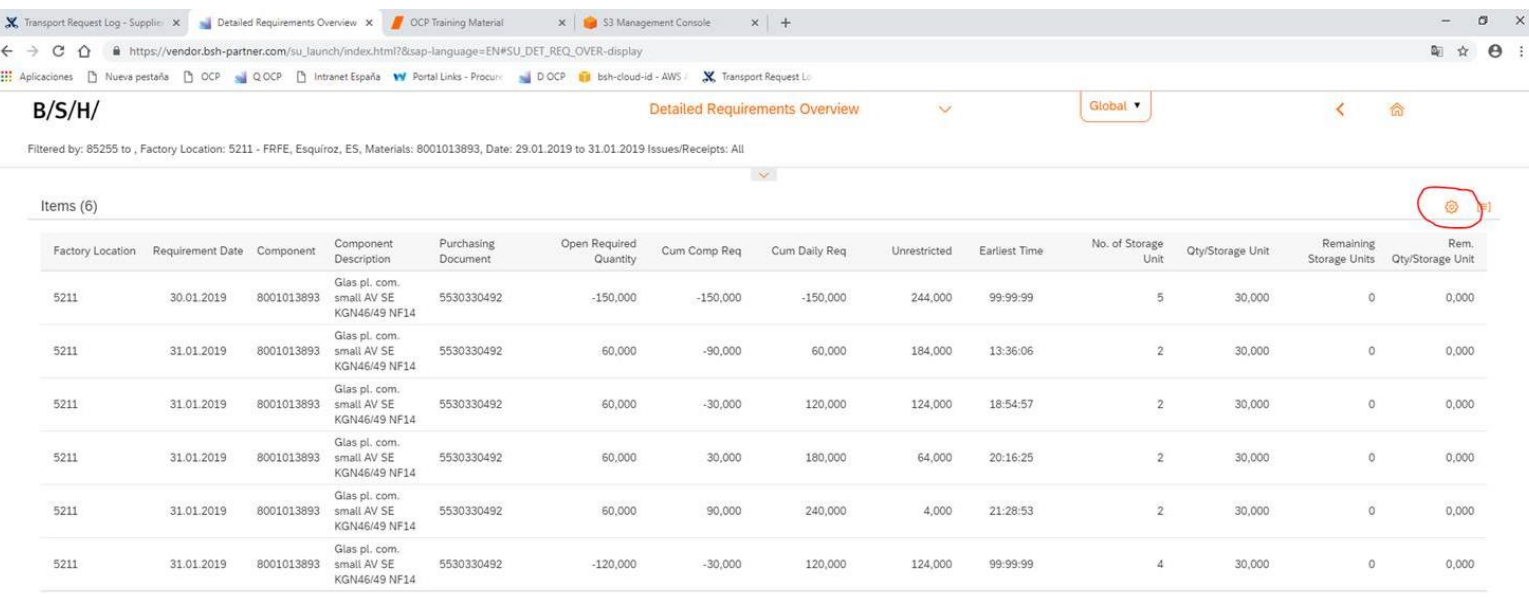

Window with selectable fields will be shown. Order of the fields can be also changed with the arrows:

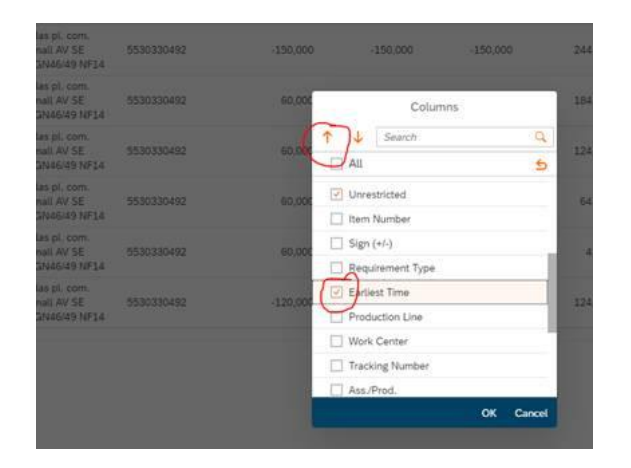

Once you have the columns you want in the order you want, you can click on ok and you will get the layout:

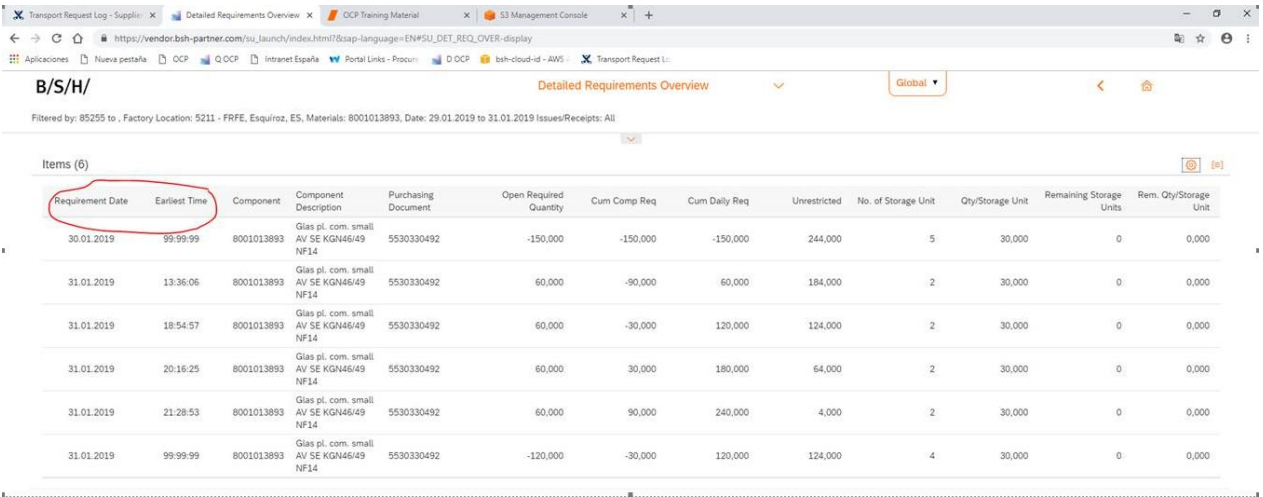

You need now to save the changes. In order to do that, you need to open the selection fields and save a new variant:

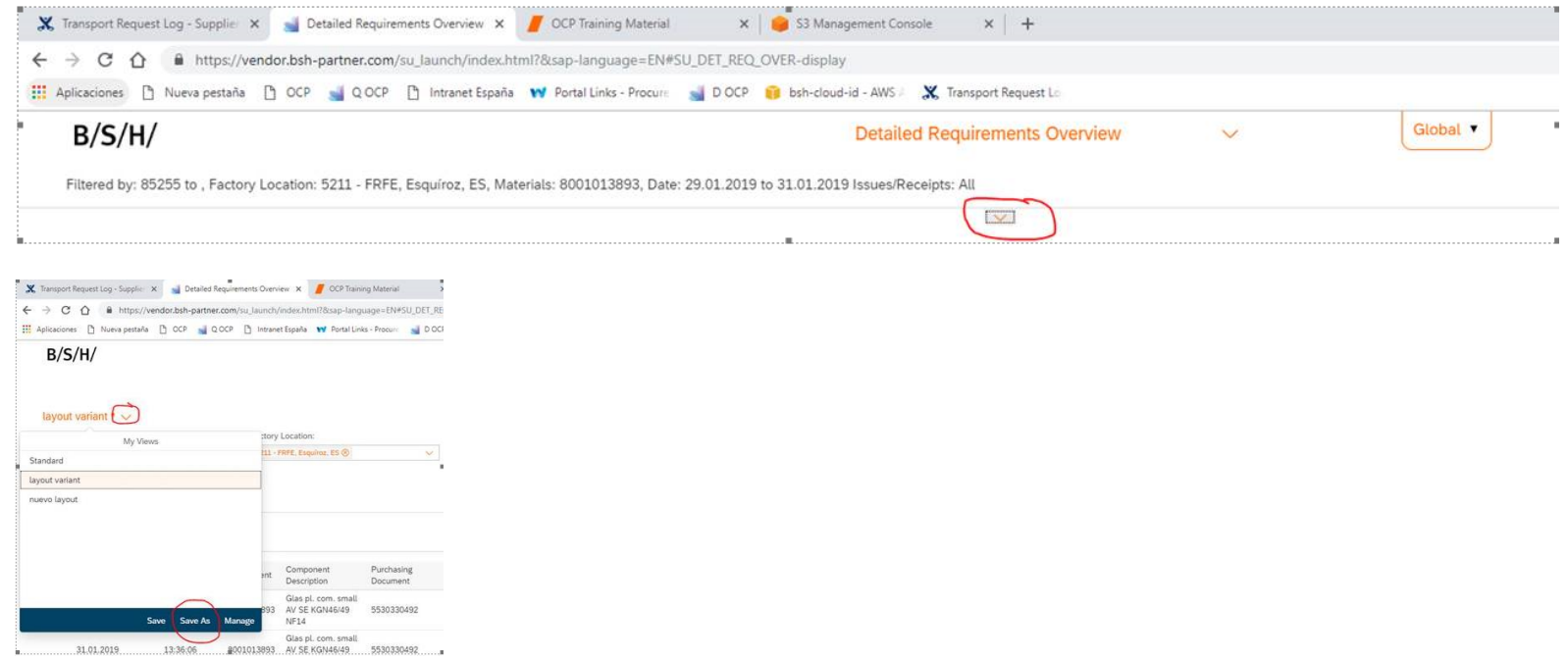

You chose a name and then the variant will be available in the list, with both selection and visualization options stored:

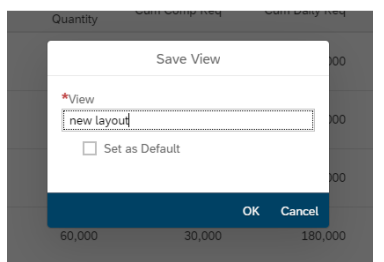

#### B SH HAUSGERÄTE GMBH

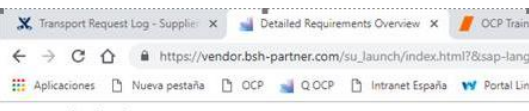

## $B/S/H/$

#### new layout \*  $\vee$

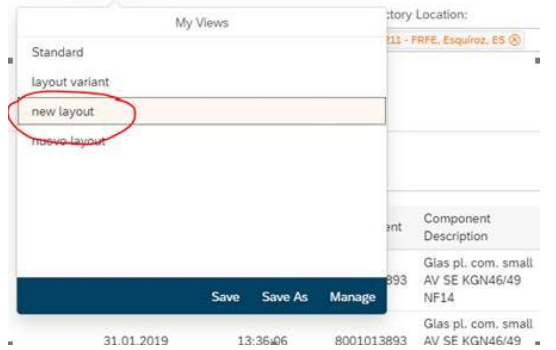